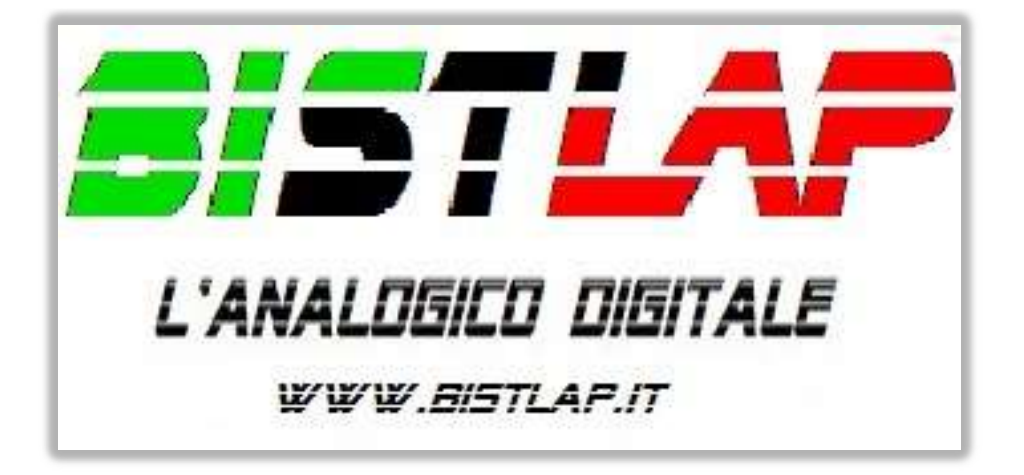

Software di gestione gara per piste elettriche

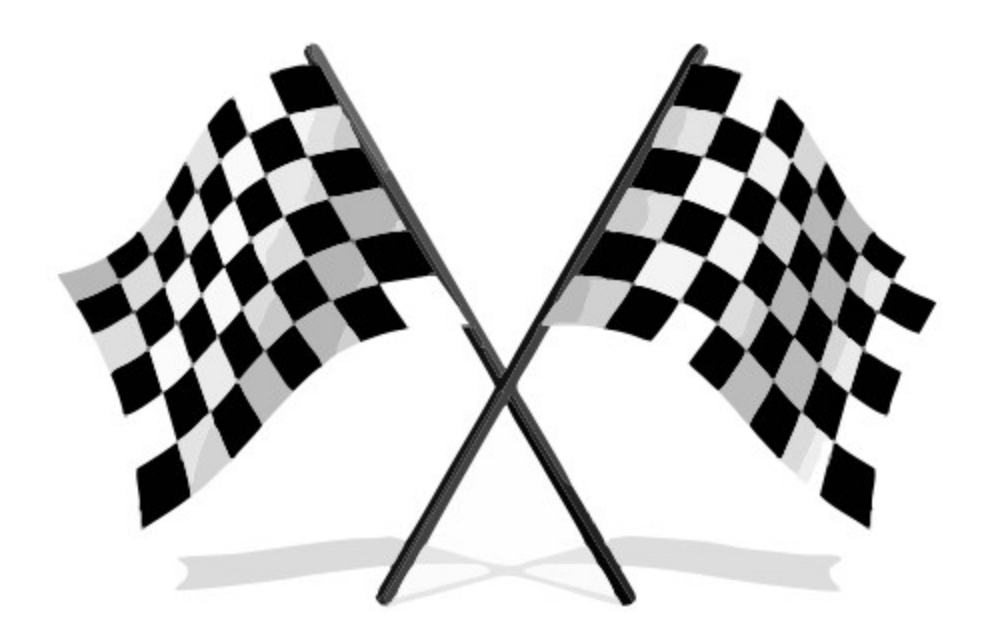

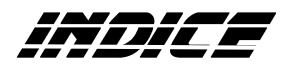

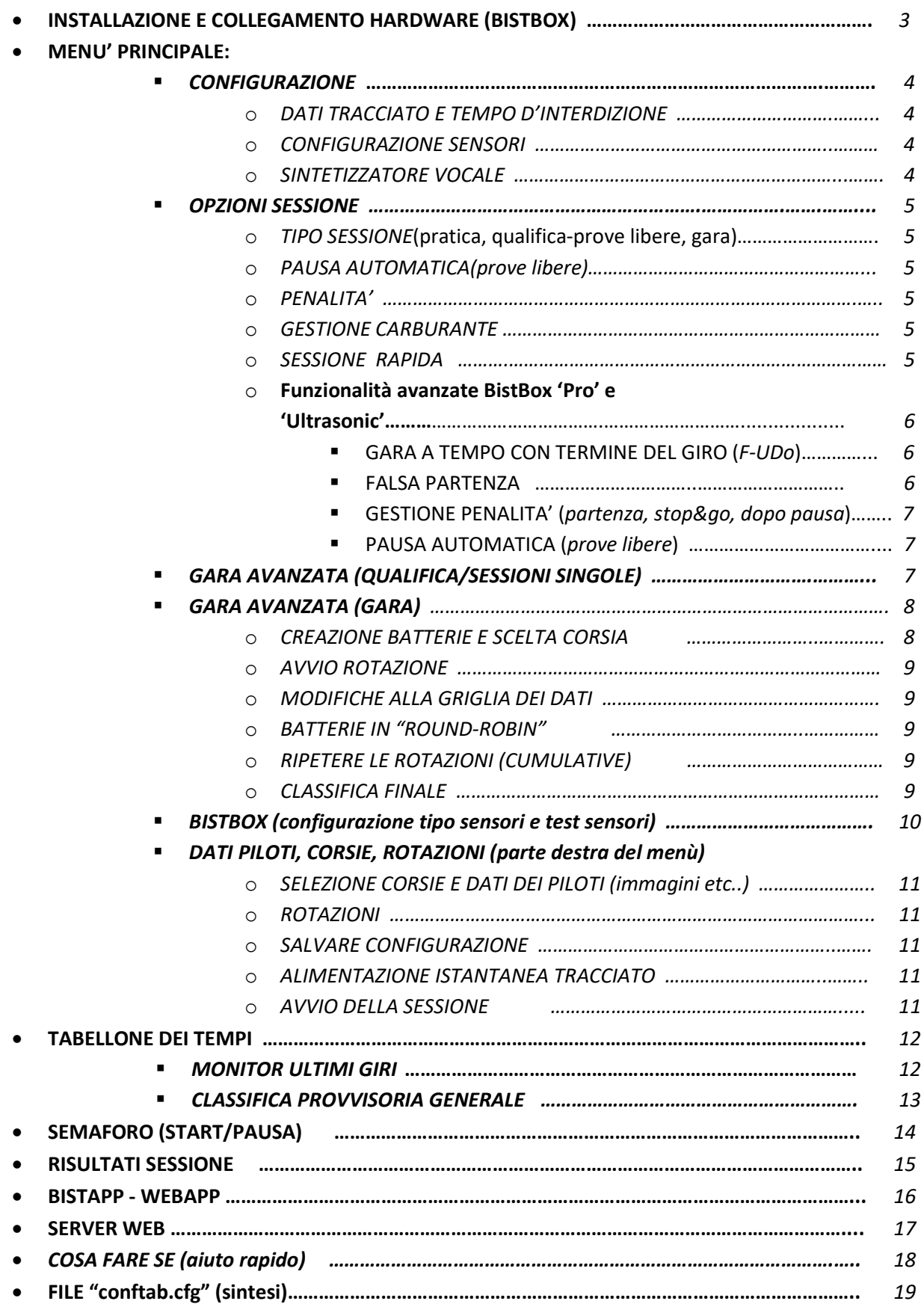

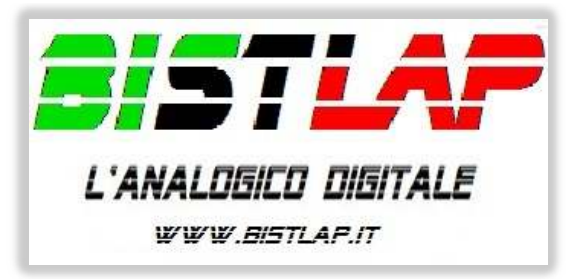

*ver. 2.3.6.0 (09/2022)*

# *INSTALLAZIONE SOFTWARE E COLLEGAMENTO HARDWARE*

*Per il corretto funzionamento del programma è preferibile installarlo nel percorso predefinito (c:\BistLap\_A). Il software non aggiunge nessuna chiave nel registro di windows, pertanto per una eventuale disinstallazione, è sufficiente cancellare la cartella contenente il programma.* Occorre avere installato Microsoft .NET Framework 4.5.2. *La risoluzione per l'utilizzo di 1366x768 o superiore (minima 1024\*768, altrimenti potrebbero venire tagliati alcuni elementi nel tabellone). E' consigliabile installare il font "VIENNAHY" presente nella cartella "c:\BistLap\_A\Tools". NB: Utilizzare il programma come amministratore (tasto destro sull'icone e "esegui come amministratore", oppure impostarlo nelle proprietà compatibilità esegui come amministratore), in caso il menù venisse mostrato tagliato* 

*selezionare anche la spunta "Disabilita ridimensionamento schermo per valori DPI alti" presente in proprietà compatibilità.* 

## **COLLEGARE LA BISTBOX:**

*BistBox, la componente hardware gestita da BistLap, è in grado di rilevare tempi con precisione al millisecondo e gestire l'alimentazione del tracciato.*

**1)** In C:\BistLap\_A\Tools\drivers\BistBox sono presenti i driver per la BistBox. E' possibile collegare la BistBox e al momento dell'installazione dare questo percorso per i driver se non viene riconosciuta automaticamente dal sistema.

**2)** Collegare la BistBox e attendere che si avvii (**aspettare circa 10/15 secondi**).

**3)** Avviare il software BistLap A e eseguire la ricerca automatica.

**4)** se la BistBox **non** viene rilevata automaticamente, verificare nel pannello di controllo di windows, in gestione dispositivi, a quale porta COM è associata e riportarla nel programma BistLap\_A dopodiché premere su "collega BistBox". Se anche in questo caso la BistBox **non** viene rilevata, occorre eseguire la **procedura di ripristino**: digitare "**sosbist**" nel campo relativo alla "lunghezza tracciato" e seguire le istruzioni a video.(E' necessario aver installato i driver del punto 1) **5)** salvare al configurazione.

*NB: sarebbe meglio collegare la BistBox sempre alla stessa porta USB in quanto ad ogni cambiamento, il sistema, potrebbe assegnare una porta com differente (andrebbe ogni volta ridigitata nel programma BistLap).* 

*FILE CONFIGURAZIONE:* BistLap utilizza 2 files per salvare la configurazione, **config.cfg** per le impostazioni del menù, e **conftab.cfg** (vedi pag.18) per le impostazioni del tabellone dei tempi. Il primo (config.cfg) viene generato alla prima pressione di '**salva configurazione**'. Il secondo (conftab.cfg) viene generato alla prima modifica effettuata dal menu 'configurazione' nel tabellone dei tempi.

*LOGO PERSONALIZZATO*: Nella cartella principale è presente un file 'Logo170x80.jpg' , questo file immagine appare sia nella schermata di pausa (semaforo rosso) sia nella pagina dei risultati. E' possibile sostituirlo con un proprio logo personalizzato. Il file 'Logo160x340.jpg' appare unicamente nella schermata riepilogativa di una gara avanzata. Anche questo logo può essere sostituito con uno personalizzato.

*EFFETTI SONORI*: Nella cartella di installazione esiste una sottocartella SFX dove sono salvati i suoni utilizzati nel software per i vari eventi. Ogni suono è attivabile o meno dal menù configurazione del tabellone dei tempi. In ogni caso è possibile personalizzarli sostituendo gli originali mantenendo lo stesso nome file.

Di seguito la descrizione delle funzioni, l'ordine è quello di disposizione nel menù.

# **MENU' PRINCIPALE**

## **CONFIGURAZIONE**

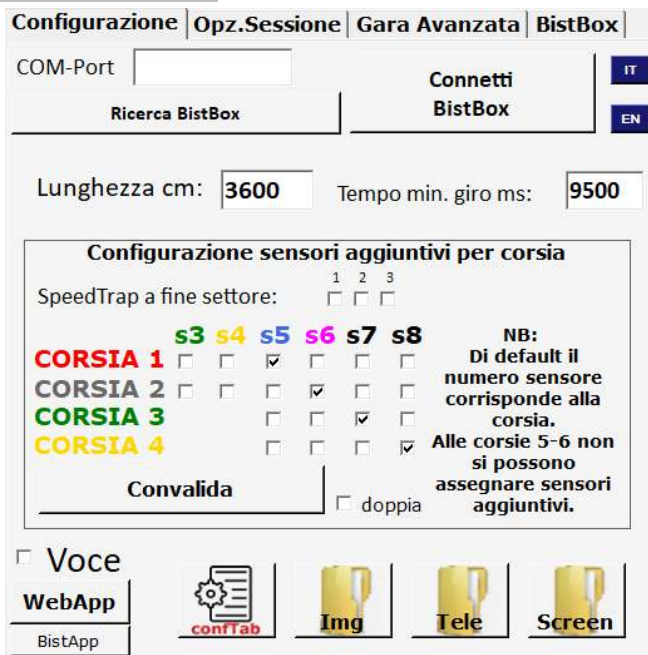

Impostare la lunghezza del tracciato per il calcolo della velocità media. La velocità media è reale ed espressa in Km/h. Si può decidere di applicare un moltiplicatore per avere valori in scala, ad esempio se si vuole trasformare una velocità di 15 km/h e visualizzare 250 km/h occorre editare il file configtab.cfg variando il campo "convvel:" inserendo 16.667 al posto di 1  $(15x16.667 - 250)$ .

E' molto importante impostare il tempo minimo (tempo di interdizione) per il calcolo del giro per evitare falsi passaggi o attivazioni.

In questa pagina si possono impostare i sensori collegati alla BistBox indicando a quale corsia viene assegnato il sensore numerato. Ad esempio si può impostare che il sensore "s5" sia un sensore aggiuntivo per la corsia 1, cosi ad ogni passaggio sul sensore 5 viene calcolato un intertempo per la corsia 1.

Dopo la configurazione premere CONVALIDA per confermare. (ricordarsi di salvare eventualmente la configurazione generale). il flag **doppia** serve unicamente per raddoppiare il numero dei sensori aggiuntivi, collegando in serie più sensori ( non quelli del traguardo che devono sempre rimanere univoci). Questa opzione può essere comoda per l'aggiunta di intertempi.

Si può anche impostare una **speed-trap**: bisogna prima indicare quali sensori aggiuntivi sono collegati alla corsia e poi indicare in che fine settore è collocata la speed-trap. Ad esempio configurando in una pista a 2 corsie i sensori s3-s5 per la corsia 1 e s4-s6 per la corsia 2 ed indicando che si ha una speed-trap a fine settore 1, al passaggio fra sensore s3 ed s5 verrà rilevata la velocità e conteggiato un intertempo. Nel file confTab.cfg (pag. 18), occorre impostare il campo 'mtSpTrap' inserendo la distanza in metri. 15cm = 0,15 mt.

Sono presenti in questo menù, anche dei collegamenti rapidi a 3 cartelle del programma: immagini, telemetria e screenshot. Con una configurazione come quella dell'immagine sopra, significa che ci sono 4 sensori per il traguardo e i sensori 5-6-7-8 che sono assegnati rispettivamente alla corsia 1-2-3-4 come sensori aggiuntivi. Il flag della speedtrap = 1 significa che questi sensori servono unicamente per rilevare la velocità massima (calcolata fra loro e il traguardo).

Il tasto "**BistApp"** serve la configurazione automatica del pc per la gestione dell'App Android (vedi pag.16) L'opzione "**VOCE**" serve per attivare o disattivare gli avvisi vocali durante le sessioni, avvisi come il livello carburante, i giri veloci, il pilota di testa etc etc… (vedi file **configTab** per abilitare la riproduzione del tempo su ogni giro di pratica) NB: il sintetizzatore vocale è quello di sistema, pertanto occorre selezionare la voce desiderata nel pannello controllo di windows. In windows7 la "voce" predefinita è in lingua inglese, si può installare una "voce" italiana scaricandola dal sito www.bistlap.it nella sezione download.

## **OPZIONI SESSIONE**

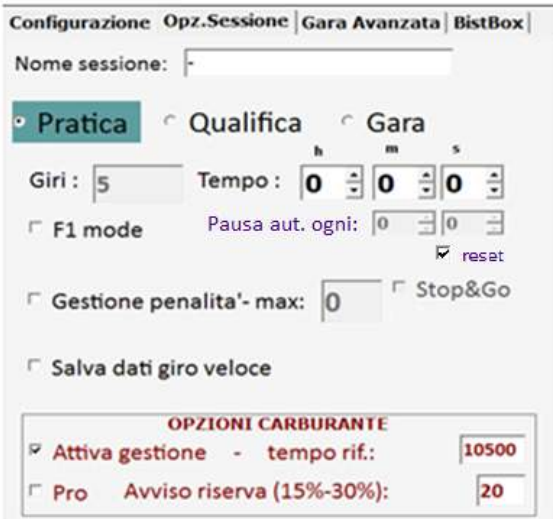

Qui si possono scegliere le opzioni relative alla sessione da effettuare, se si tratta di pratica, qualifica o gara, e impostare giri o tempo per sessioni gara o qualifica. Compilando i campi relativi al tempo sessione, i giri impostati non saranno considerati. La sessione di "**Pratica**" non prevede giri o tempo limite, per **prove libere a tempo** selezionare "**Qualifica**".

E' possibile impostare un tempo in cui viene messo in pausa automaticamente. Ad esempio, impostando 2 minuti, dopo ogni 2 minuti la sessione (a tempo) viene messa in pausa. Variando il campo "pasec" nel file confTab.cfg, è possibile uscire dallo stato di pausa automatica dopo il tempo specificato, senza premere alcun tasto (spuntando "reset", riavvia la sessione). Selezionando "**F1 mode**" quando il primo pilota finisce i giri, ogni pilota potrà terminare il giro in corso e la gara si concluderà. NB: in caso di gestione carburante e F1mode, verrà conteggiato l'ultimo giro rilevato con carburante.(ad esempio se si è in terza posizione e il primo ha già terminato i giri impostati, se finisco il carburante nel giro in corso, al traguardo terminerò la gara con i giri effettivamente rilevati escludendo dunque l'ultimo giro in cui sono rimasto a secco!)

Selezionando l'opzione "**GESTIONE PENALITA'**" si potrà assegnare un numero di **PENALITA'**, mentre si è nella schermata di pausa (oppure premendo il tasto numerico relativo alla corsia su cui aggiungere una penalità, direttamente dal tabellone dei tempi). Arrivati al limite massimo impostato si verrà squalificati.

Abilitando la gestione uscite/penalità si può selezionare se attivare anche l'opzione "Stop&Go", questa permette di ridurre il numero di penalità assegnate fermandosi ai box. Automaticamente dopo "x" secondi (configurabili nel file confTab.cfg presente nella cartella di installazione. pag18) le penalità diminuiranno di 1. Mentre si è in stop&go non verrà fatto rifornimento, che riprenderà normalmente dopo aver scontato le penalità.

Con "**SALVA DATI GIRO VELOCE**" verrà registrato il giro veloce, compresi gli intertempi, e verrà ricaricato alla sessione successiva mostrando sempre i distacchi rispetto al giro veloce ad ogni intertempo.

Attivando l'opzione "**CARBURANTE**" si può simulare il consumo carburante per le auto in pista. Impostando il tempo di riferimento, più le auto si avvicineranno al tempo inserito, più consumeranno carburante. Senza inserire questo dato il software lavorerà basandosi sui vari giri veloci.

In caso di esaurimento carburante, al veicolo in questione non verranno rilevati i giri fino al rifornimento (sarà riprodotto un avviso sonoro quando il giro non viene contato per mancanza di carburante).

NB:in caso di gare a rotazione non è possibile iniziare una manche nei box. Occorre riposizionare l'auto appena dopo il sensore se la manche precedente è terminata mentre si stava facendo rifornimento.

Il valore dell'avviso riserva influenza il colore della barra carburante e il momento in cui si sentono gli avvisi vocali (se attivato il flag "**VOCE**").

Per fare rifornimento occorre fermarsi proprio in corrispondenza del sensore del traguardo, sul tabellone la riga corrispondente del pilota fermo ai box cambierà colore, apparirà l'icona del rifornimento e, se attivo "**VOCE**", ci sarà anche un avviso vocale. In questo modo inizierà il rifornimento e la barra carburante aumenterà di livello fino a riempirsi. NB: se si arriva sul sensore con zero carburante, il giro non verrà contato! Occorre fermarsi prima di rimanere a secco. Nel file **confTab.cfg** è possibile impostare i valori di due variabili (**tfuel e xfuel**) per affinare la regolazione del consumo. Inserite le impostazioni desiderate è sufficiente premere su "**Tabellone dei tempi**" per avviare una sessione rapida. Per una gestione avanzata della gara occorre seguire le istruzioni nelle schede di "**gara avanzata**"

## **Funzionalità avanzate relative alle opzioni di sessione**

(disponibili nelle versioni '**pro**' e '**ultrasonic**' di BistBox )

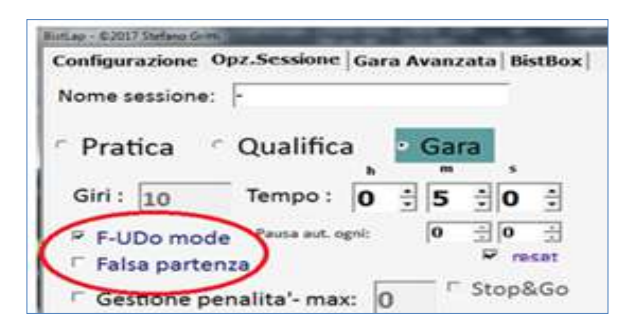

## **1) Gara a tempo con termine del giro (F-UDo mode)**

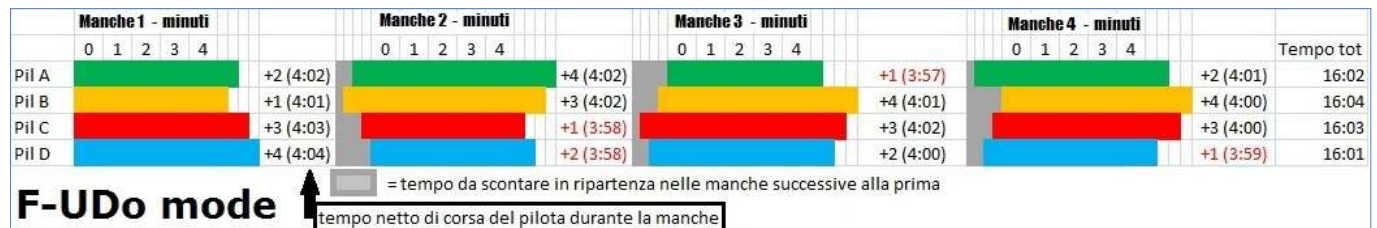

Abilitando l'opzione "**F-UDo mode**" (chiamata cosi in onore a chi mi ha proposto l'idea), sempre attiva nelle versioni ultrasonic senza relé, la gara a tempo terminerà soltanto quando tutti i piloti concluderanno il giro in corso una volta scaduto il tempo impostato. (una sorta di Formula 1 mode per gare a tempo). Alla conclusione del giro verrà tolta l'alimentazione alla singola corsia (non tutte insieme!), fermando tutte le auto appena dopo il traguardo.

In caso di rotazione, il tempo impiegato per raggiungere il traguardo, oltre il tempo manche impostato, verrà scontato prima della ripartenza nella manche successiva, mantenendo i distacchi inalterati.

Dopo la prima manche, le auto possono essere riposizionate sulla linea di partenza (dopo il traguardo se se si usano penalità in partenza, salvo i piloti entrati in round-robin i quali vanno messi sempre prima del traguardo).

Partendo prima del termine del countdown (Ultrasonic senza relé) non verrà contato il passaggio successivo! Infine, la classifica verrà stilata in base al numero di giri completati e al tempo totale impiegato.

*Esempio: in una sessione di gara da 5 minuti, allo scadere dei 5 minuti l'auto si trova a circa metà del tracciato. L'alimentazione non verrà interrotta fino quando l'auto non arriverà sui sensori del traguardo, ipotizziamo 3 secondi dopo lo scadere del tempo. La manche successiva, quest'auto, partirà (e dunque la sua corsia sarà alimentata) solo dopo 3 secondi dal via.* 

*Ogni corsia avrà una partenza differenziata in funzione del tempo di arrivo impiegato nella manche precedente.* In gare a giri(F1-mode), la gestione dell'alimentazione al termine delle sessioni è la medesima: verrà tolta corrente alle singole corsie appena le auto taglieranno il traguardo.

## **2) Falsa partenza**

Selezionando l'opzione "**Falsa partenza**" ogni corsia sarà alimentata dal momento in cui parte il conto alla rovescia. Partendo prima del VERDE si darà luogo a una falsa partenza. Se attivi gli avvisi vocali, verrà riprodotto un messaggio con il nome del pilota e il numero di corsia di chi ha effettuato la falsa partenza.

E' possibile scegliere se riavviare automaticamente la sessione dopo una falsa partenza oppure se sono attive le penalità, continuare assegnandone una a chi ha effettuato la falsa partenza.

Questa funzione è attiva solo alla partenza di ogni sessione di gara e non dopo uno stato di pausa a sessione in corso, mentre per le gare a rotazione sarà attiva solo alla prima manche\* e sarà attiva anche in caso di sessioni round-robin (più piloti che corsie) alimentando unicamente la corsia di chi deve effettivamente partire per la sua prima manche. \*In gare a giri (anche in rotazione), la falsa partenza è sempre attiva.

Per riavviare la sessione occorre editare nel file **confTab.cfg**, il campo '**ResetFP**'.

*Esempio: se si vuole impostare automaticamente uno stop per le auto che generano una falsa partenza e forzargli una penalità appena si spegne il semaforo rosso, occorre impostare PenStart=True nel file confTab.cfg (mantenendo* 

*ResetFP=False) e attivare la gestione delle penalità. In questo modo se uno o più piloti scattassero prima, le loro auto si fermerebbero e, dopo il verde, sconterebbero i secondi di penalità impostati nel campo"tStGo" nel file confTab.cfg*  **NB:** con **ultrasonic** senza relé la falsa partenza è sempre attiva in modalità semplice: non viene contato il giro!

## **3) Gestione penalità**

Nel file "**confTab.cgf**" è possibile scegliere se scontare le penalità alla partenza o dopo uno stato di pausa, dando alimentazione alla corsia interessata solo quando sono scontate (impostando **PenStart=True** oppure **PenPau=True**). Con la funzione "**stop&go**", quando un pilota sconta la penalità ai box, viene staccata l'alimentazione della sua corsia fino a quando le penalità non sono a 0, a meno che non sia configurato **stopAlim=True** nel file **confTab.cfg**. *Ad esempio si possono impostare manualmente delle penalità, sia "in corsa", sia nella pagina del semaforo, e obbligare a scontarle appena dopo il semaforo verde. Altro esempio potrebbe essere quello di impostare 1 penalità in abbinamento ad una falsa partenza, da scontare sempre appena scatta il semaforo.* 

*Per fare questo occorre editare il file confTab inserendo "PenStart:True" (di base è presente PenStart:False). In questo modo tutte le penalità assegnate verranno scontate in partenza, solo dopo che saranno scese a "0" BistLap attiverà l'alimentazione per la corsia.* 

NB.:In caso di penalità in partenza, in un round in modalità "**F-UDo mode**", il tempo riportato dalla manche precedente, da scontare prima di partire, si sommerà all'ultima penalità fermando la corsia per il tempo corretto.

Questa scelta è adottata per comodità e per evitare che il relè scatti inutilmente dopo aver scontato il tempo 'riportato' per poi scattare ancora per scontare il tempo delle penalità.

*Esempio: se il pilota 'X' deve scontare 2 secondi prima di partire (tempo riportato dalla manche precedente) e ha 3 penalità da 1 secondo l'una, sconterà le prime 2 penalità da 1 secondo ciascuna, mentre l'ultima avrà una durata di 1(tempo penalità)+2(tempo riportato da manche precedente) = 3 secondi.)* 

## **4) Prove libere con pausa e ripresa automatica**

Nelle sessioni di '**qualifica'** (si usa qualifica in quanto le sessioni di pratica non hanno un tempo impostabile) impostate a tempo, con pausa automatica e '**rese**t', BistBox pro permette di fermare tutte le auto al traguardo al termine del tempo impostato. Scaduto il tempo di pausa automatica si hanno a disposizione alcuni secondi per arrivare al traguardo dove verrà staccata l'alimentazione per singola corsia.

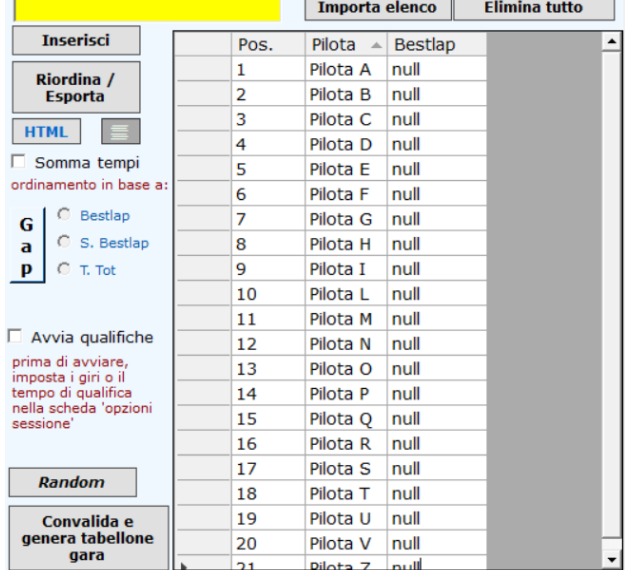

**GARA AVANZATA (QUALIFICA/SESSIONI SINGOLE):** In questa scheda si possono gestire le qualifiche in modalità "avanzata".

E' possibile inserire i piloti e avviare le qualifiche per ogni singolo pilota. Le qualifiche effettuate in questo modo sono singole, ovvero un pilota correrà per il tempo o giri impostati da solo, utilizzando una corsia a scelta. Una volta inseriti i piloti, scrivendo il nome nel riquadro giallo, basterà spuntare il campo "**avvia qualifiche**" dopodiché *cliccare* sul nome del pilota che deve partire (il nome del pilota verrà riportato in tutti i campi 'nome' a destra per le corsie selezionate) e avviare il

tabellone dei tempi. Durante la sessione di qualifica si avrà sempre il riferimento al tempo (e intertempi) del giro migliore (bestlap assoluto) e al termine della sessione nella schermata dei risultati verrà riportato il rispettivo distacco dal primo e la posizione attuale del pilota che ha appena corso. E' anche possibile importare un elenco di piloti da un file di testo esterno (.txt), premendo sul pulsante "**Importa elenco**". (un file di esempio è presente nella cartella di installazione).

La griglia nella scheda 'Qualifica' si ordinerà automaticamente al termine di ogni sessione, mostrando sempre la classifica aggiornata. Si possono, tuttavia ordinare i dati semplicemente cliccando sull'intestazione delle colonne ed è possibile riassegnare le posizioni in funzione dell'ordinamento scelto cliccando sul pulsante **'riordina/esporta'**.

In caso di errore: è sempre possibile editare manualmente i dati. Per ripetere la qualifica di un piota occorre: deselezionare '**Avvia qualifiche'**, cancellare il tempo del pilota che deve ripetere le qualifiche inserendo 0, riselezionare '**Avvia qualifiche**'. E' possibile aggiungere piloti o modificare i dati in tabella sino a quando si preme sul pulsante "**convalida qualifiche**", a questo punto la scheda cambierà per adattarsi ai dati di GARA.

Per eliminare un pilota occorre selezionare l'intera riga premendo il primo campo grigio della riga (quella con l'indicatore) e premere 'Canc' da tastiera.

Selezionando l'opzione **'Somma tempi'**, sarà possibile avviare più sessioni di qualifiche per pilota, verrà registrato il tempo migliore per ogni sessione e il tempo totale per ogni sessione. In 3 apposite colonne verrà registrato il migliore assoluto, la somma dei tempi migliori e la somma tempi totali delle sessioni (es. in sessioni di 3 giri si sommerà il tempo totale dei 3 giri). L'ordinamento automatico(applicato al termine di ogni sessione) è selezionabile fra tempo migliore assoluto (Bestlap), somma dei tempi migliori per ogni sessione (S.Bestlap) e tempo totale impiegato nelle sessioni (T.Tot). E' importante ricordarsi che le posizioni in tempo reale, mostrate nel **tabellone dei tempi**, si riferiscono sempre al giro migliore assoluto indipendentemente dalla scelta effettuata per l'ordinamento della griglia.

Questa funzione è utile oltre che per qualifiche a **squadre**, anche per gestire gare di **Rally** su varie prove.

**NB.:** E' importante selezionare i giri o il tempo della sessione prima di avviare le qualifiche.

**NB***2***.:** Per la BistBox limitata a 2 corsie, selezionando solo la prima corsia, il secondo sensore sarà gestito come intertempo. (la corsia 2 non deve essere spuntata e nel nome pilota deve esserci il carattere '**-**')

**GARA AVANZATA (GARA):** Terminate e convalidate le qualifiche si vedranno in questa schermata i dati relativi ai piloti (ed eventualmente i tempi di qualifica) ordinati secondo il loro piazzamento.

Le colonne visibili sono le seguenti : Pos.(posizione), Pilota, Tempo Qualifiche, nB(numero batteria), Tot\_G.S(totale giri,settori), gR1(giri 1 manche), gR2, gR3…….gR6, Bestlap, C(corsia in cui è stato fatto il bestlap),\*T\_Tot (tempo totale), avgBL (media dei giri migliori per corsia).

Qui è possibile creare le batterie per la gara. Occorre selezionare le righe dei piloti per comporre la batteria semplicemente cliccando sul nome pilota, la riga si colorerà in funzione della corsia assegnata. Si può anche decidere la corsia di partenza per ogni pilota cliccando la riga più volte(assegnando dunque il colore della corsia). Una volta sicuri si può premere sul pulsante **'Crea batteria'.** Il tasto **'Random',** genera una batteria (di tanti piloti quante sono le corsie selezionate) in maniera casuale.

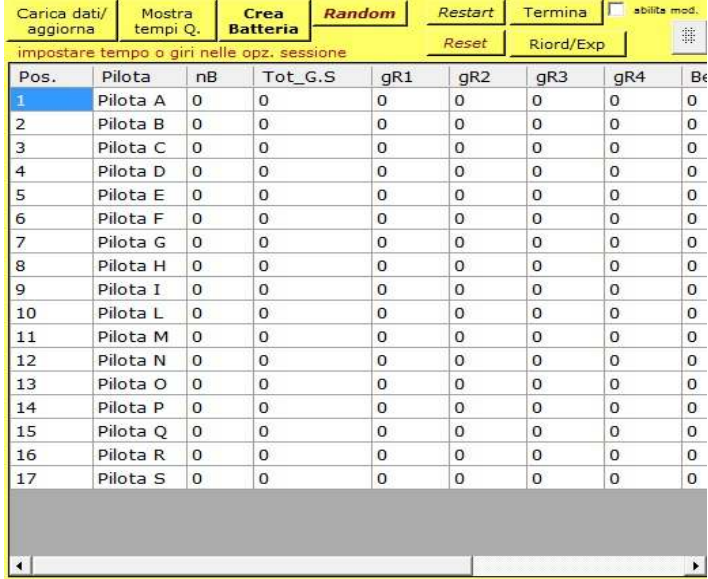

Nel campo **nB** verrà riportato un numero progressivo per la batteria , i nomi verranno riportati nella parte destra del menù e

verrà spuntato '**AVVIA ROTAZIONE'**. In questo momento è sufficiente premere su '**Tabellone'** per avviare le rotazioni della batteria. (vedi paragrafo **ROTAZIONI** nelle pagine successive)

In caso di errori a questo punto occorre deselezionare '**AVVIA ROTAZIONE'**, selezionare **'abilita mod.'** nella scheda "Gara" per poter azzerare il numero batteria e riprocedere alla selezione.

L'opzione **'abilita mod.'** permette di editare qualsiasi campo all'interno della tabella. Consente inoltre di aggiungere piloti in via "eccezionale", basta premere sul tastino rosso che appare sotto '**abilita mod**', editare poi il nome direttamente in tabella. Prima di premere su **'TABELLONE'** è bene verificare le opzioni di sessione (che sia impostato tempo o giri corretti, riferiti alla manche) e controllare eventuali dati di carburante iniziale se settati diversamente per ogni pilota! Lo stesso vale per eventuali immagini personalizzate da variare ad ogni inizio di rotazione.

Una volta premuto sul tasto del tabellone si passerà al **tebellone dei tempi**: LA DISPOSIZIONE DEI PILOTI VIENE MOSTRATA SOTTO IL SEMAFORO (pilota xxx Corsia1 , pilota yyy Corsia 2 etc…),al termine di ogni manche i dati relativi ai giri, tempo totale e giro migliore saranno riportati nella scheda di gara. Qui si potrà visualizzare la classifica aggiornata ordinata per numero manche.

Ad esempio se una batteria ha già terminato le sue rotazione e siamo alla prima manche della seconda batteria, la classifica sarà in base alle prime manche in modo da confrontare i giri a parità di manche effettuate. La colonna di ordinamento verrà evidenziata in verde e sarà valida anche in caso di manche "ROUND ROBIN".

 In ogni caso sarà possibile ordinare i dati (e posizioni) a scelta, semplicemente cliccando sull'intestazione di ogni colonna. (ad esempio in una gara a giri e non a tempo, si potranno ordinare manualmente cliccando sulla colonna del tempo totale).

NB: Per selezionare più piloti rispetto alle corsie disponibili (effettuare una rotazione dove a turno qualche pilota starà fuori) occorre spuntare i flag '**corsia**' nella parte destra del menù, in funzione a quanti piloti devono correre. La 7<sup>°</sup> 'corsia' serve unicamente per gare da 7 piloti su una pista a 6 corsie.

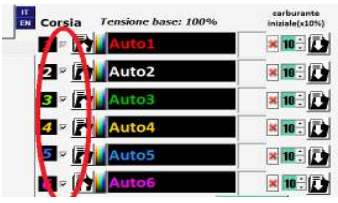

*Esempio: Abbiamo 4 corsie disponibili e una batteria da 6 piloti. Dobbiamo spuntare le 6 corsie a nella parte destra del menù e procedere alla creazione della batteria. All'avvio di ogni manche le corsie 5 e 6 indicheranno quali piloti dovranno saltare la manche.* 

Con lo stesso principio possiamo inserire meno piloti rispetto alle corsie reali (e selezionate), ad esempio: *Abbiamo 3 piloti su 4 corsie. Occorre spuntare 4 corsie nella parte destra del menù poi selezioniamo i 3 piloti in tabella nella scheda 'Gara' per poi procedere alla rotazione. In questo caso basterà semplicemente controllare il proprio nome a quale corsia viene assegnato, ci sarà sempre 1 corsia vuota.* 

NB(2): Il tasto '**carica dati/aggiorna'** serve per aggiornare la griglia e ricaricare i dati dalla base dati precedentemente salvata. E' utile usarlo in caso si siano selezionate (erroneamente o meno) più o meno corsie e dunque vengano mostrati più o meno round nella classifica. Se ho selezionato 4 corsie, infatti, non vedrò le colonne con i round 5 e 6.

Anche in questa scheda è possibile salvare ed esportare i dati per statistiche, stampe o consultazioni future. Cliccando sul tasto *'Restart'* è possibile ricominciare le rotazioni, partendo dal numero di giri ottenuti in questa gara e sarà possibile riformare le batterie (è necessario riposizionare le auto in posizione di partenza, prima del traguardo). Cliccando sul tasto *'Reset'* è possibile azzerare tutti i dati, ad esclusione dei nomi piloti e del tempo di qualifica. Inoltre è possibile scegliere se impostare come nuovo tempo di qualifica il tempo medio dei giri migliori per corsia (colonna avgBL). Cliccando su **'Termina'**, tutti i dati saranno cancellati e verrà salvato un file riepilogativo nella cartella 'C:\BistLapA\Avanzate'. Cliccando sulle colonne è possibile ordinare la griglia in base alla colonna scelta, poi premere sul tasto '**Riord/Esp'** . Premendo il tasto sotto "abilita mod.", è possibile visualizzare in ogni momento, **la classifica generale** in formato più ampio, in una schermata apposita, con i giri per ogni manche, soste ed eventuali penalità (i giri non saranno sommati, come nella scheda di gara avanzata).

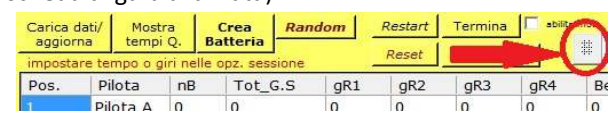

E' possibile colorare i campi relativi ai giri di ogni manche in funzione al colore impostato per le corsie, è sufficiente premere il tasto colorato di fianco al tasto per l'esportazione in .Xsls. Questo tasto evidenzia anche il giro migliore in qualifica e in gara. Da questa schermata è possibile salvare la classifica in formato immagine e caricarla fra gli eventi live premendo sul tasto "immagine" (bistbox) a sinistra, apparirà un QRCODE una volta disponibile online come nella pagina dei risultati di sessione. E' anche possibile esportare la classifica (con formattazione e dati aggiuntivi) in formato xlsx e csv dove saranno presenti anche i giri migliori per corsia di ogni pilota.

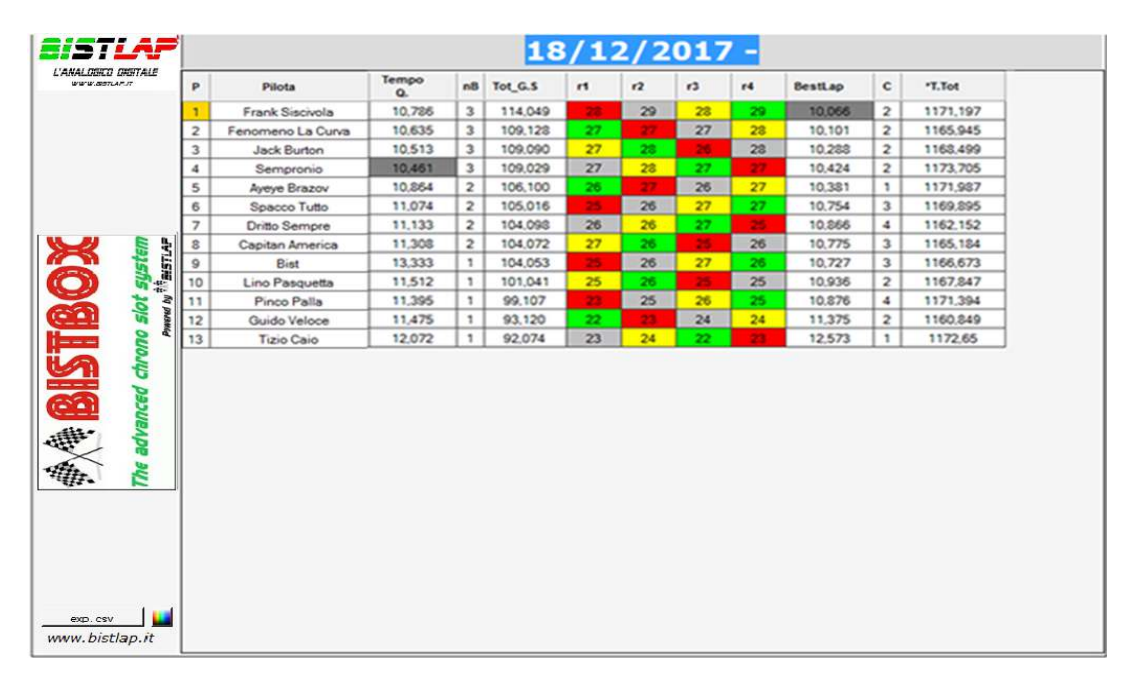

*NB: In una gara a TEMPO l'ordinamento della griglia di gara è automatico pertanto l'ordinamento di questa classifica generale è in base al campo "POS" della griglia di gara avanzata.* 

*Se si sta effettuando una rotazione con gara a GIRI , aprendo la classifica generale verrà ignorato l'ordinamento della griglia di gara e sarà impostato in base al tempo totale impiegato. In una gara a GIRI in F1-MODE, l'ordinamento sarà impostato in base al numero di giri effettuati e in secondo luogo al tempo totale impiegato.* 

IMPORTANTE: in entrambe le schede di gestione avanzata i dati vengono salvati automaticamente alla fine di ogni sessione. Questo significa che in caso di blackout elettrico o impedimenti di altro genere, al riavvio di BistLap saranno presenti gli ultimi dati salvati. Tutti i dati si trovano fisicamente in un file nella cartella \Avanzate\Tmp\.

**BISTBOX:** Qui si può configurare la BistBox a seconda del tipo di sensori utilizzati. Fondamentalmente di 2 tipo: a riflessione o illuminati con infrarossi.

Usando la configurazione a sensori illuminati, la BistBox effettuerà automaticamente un check ad ogni avvio per disattivare i sensori non collegati o non funzionanti.

Effettuando una **verifica dei sensori**, verranno mostrati in verde quelli attivi e in rosso quelli oscurati o scollegati. NB: Durante l'avvio o la verifica dei sensori illuminati, tutti i sensori non illuminati (scollegati o con degli ostacoli che li

oscurano) verranno disattivati. **Taratura Ultrasonic:** si può effettuare 2 tipi di taratura dei sensori.

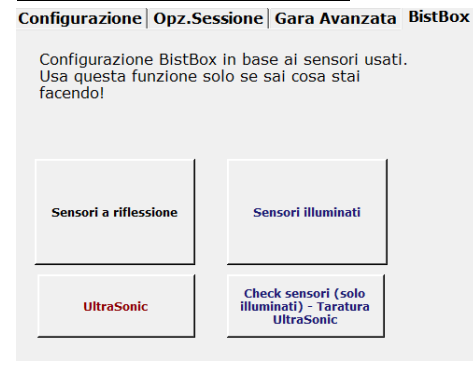

NB2: Il test segnala i sensori illuminati, ma se un sensore è in "corto" darà un falso positivo e non rileverà passaggi!

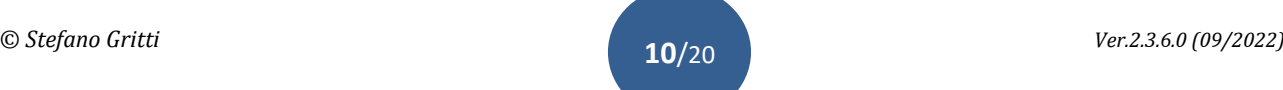

Oltre alle 'schede' descritte prima, nel menù sono presenti le righe corsia e pilota (già visti nel paragrafo della gestione avanzata), dove si può selezionare il numero di corsie per gestire una eventuale rotazione e inserire i nomi(per sessioni rapide) e immagini dei piloti(senza immagini verrà riportato il numero di corsia). Anche il colore è configurabile premendo sul tasto a sinistra del nome. Si può inoltre salvare nome, immagine e livello carburante iniziale in un file "pilota" per poterlo ricaricare in futuro.

## **Le rotazioni** disponibili sono di 2 tipi ( $\sec^{-1}$ ),  $2 \rightarrow 3$  ... mix =  $1 \rightarrow 3$ ,  $2 \rightarrow 1$ ,  $3 \rightarrow 5$ ...) e si attivano spuntando "AVVIA

ROTAZIONE" dopo aver selezionato (spuntato) le corsie da far ruotare.(*il 7° slot serve unicamente per gare su una 6 corsie*) E' possibile effettuare rotazioni con manche a TEMPO oppure a GIRI, anche in F1-mode. Ovviamente con la modalità a giri le auto ripartiranno ad ogni manche prima del traguardo e la classifica si baserà sul tempo totale. Il distacco reale (cumulativo) viene mostrato correttamente nella **schermata dei risultati,** mentre sul **tabellone** si riferisce solo alla sessione in corso. Con le manche a giri non è possibile effettuare manche round-robin.

Attivata la rotazione i dati di ogni manche vengono riportati nella manche successiva (il flag **r.img.** da la possibilità di far ruotare o meno, le immagini associate al pilota). Nel caso in cui il numero di piloti sia maggiore di 7 occorre usare le scheda gara avanzata per una diversa gestione. In questo tipo di gara, se a TEMPO, si può selezionare l'opzione **C.Pos** per poter visualizzare la posizione generale provvisoria aggiornata ogni minuto direttamente sul tabellone dei tempi, nel campo sotto il numero di giri. Questa funzionalità è attiva e corretta anche in caso di manche ROUND ROBIN e tiene ovviamente conto dei piloti che hanno corso fino a quel momento.

| $\Box$    | AVVIA  |        |       |        |     |
|-----------|--------|--------|-------|--------|-----|
| ROTAZIONE | $\Box$ | Seq.   |       |        |     |
| $\Box$    | ring.  | $\Box$ | C.Pos | $\Box$ | Mix |

NB: La scelta del tipo di rotazione deve avvenire prima della spunta di 'avvia rotazione'. All'avvio delle sessioni si aprirà direttamente il tabellone dei tempi (in stato di pausa) con i piloti già disposti nelle nuove corsie. Basterà leggere il nome e la corsia assegnata per il posizionamento delle auto in pista.

IMPORTANTE - In caso di blackout durante una manche di rotazione, al ripristino del sistema, è possibile ripartire dall'ultima manche completata: innanzitutto occorre verificare le opzioni sessione per quanto riguarda la gestione del carburante e Stop&Go , poi premendo sul tasto "tabellone dei tempi" apparirà la scelta di ripristinare la rotazione precedente oppure farne una nuova (con i dati correnti). In caso di ripristino, il tempo di gara o i giri saranno impostati automaticamente e il nome dei piloti verrà riportato sul tabellone con i dati precedentemente salvati. In ogni caso è possibile procedere alla rettifica dei giri come spiegato nel paragrafo del "SEMAFORO (PAUSA)"

## *ESEMPIO ROTAZIONE:*

*Abbiamo 5piloti e una pista a 4 corsie e decidiamo di fare sessioni a tempo. Iniziamo scrivendo il nome pilota negli appositi campi, selezionerò fino alla 5 corsia e poi avvierò la rotazione. Chiaramente un pilota a turno starà fuori e si faranno 5 manche per completare tutta la rotazione* 

*La pagina dei risultati sarà sempre cumulativa e nella schermata relativa all'ultima manche si potranno inserire manualmente i settori (o variare i giri totali) per ogni singolo pilota in modo da esportare un file Excel completo ordinato per "giri,settori". Per farlo occorre semplicemente doppio cliccare sul nome del pilota per aprire la maschera di variazione. Finite le modifiche doppio click sul titolo della sessione (in alto a sinistra) per aggiornare la pagina con tutte le variazioni immesse.*

NB: Durante una manche in rotazione ,entrati nel tabellone dei tempi, se dovesse essere necessario riavviare la manche, occorre aprire il menù '**configurazione**' e selezionare '**RESETTA**'. In questo modo la manche corrente verrà riavviata. In caso si volesse terminare (prima del termine impostato) la manche, ma convalidarla, occorre dal menù '**configurazione**' , selezionare '**Termina sessione**' aprendo cosi la schermata dei risultati.

Tornando al '**menù principale**' dalla schermata del '**semaforo'**, si comprometterà la rotazione!

Premendo sul tasto "**salva configurazione"**, tutte le impostazioni del menù vengono salvate per i successivi avvii di BistLap.

Il tasto **ON/OFF** serve a dare/togliere corrente in pista senza essere nel tabellone dei tempi, agendo semplicemente sul relé.

Premendo su "**TABELLONE DEI TEMPI**" oppure il tasto rapido "F10", si accede alle rilevazioni tempi della sessione impostata.

# **TABELLONE DEI TEMPI**

In questa schermata vengono mostrati i piloti, tempi e posizioni. Il layout è ottimizzato in funzione alle corsie selezionate. Viene mostrato partendo da sinistra: **numero corsia**, **posizione attuale**, **immagine/logo\*\*** , **nome del pilota**, quante **soste** ha effettuato (se attiva gestione carburante), numero **penalità** (se attiva la gestione uscite), i **Giri** effettuati/ il **distacco** (in funzione del tipo sessione e della preferenza espressa nel menu conf.), l'**ultimo giro** rilevato / il **miglior giro** effettuato (questo lampeggerà ad ogni miglioramento o sarà evidenziato in caso di migliore assoluto nella sessione in corso) , l'**intertempo** appena rilevato (o lo **scostamento** dal giro precedente se non si hanno tempi intertempi) / il **distacco dal giro migliore assoluto** e infine la **velocità** rilevata o media/il numero **settore** in cui si sta transitando. Questo ultimo campo (settore) è utile solo nel caso in cui siano installato una rilevazione per gli intertempi, altrimenti sarà sempre "1" come valore. Sempre questo campo, nel caso in cui sia in corso una gara AVANZATA e sia selezionata l'opzione **C.Pos**, mostrerà la posizione provvisoria generale, aggiornata ogni minuto (al posto del numero settore).

Questa posizione è raffrontata con tutti i piloti che hanno corso fino a quel momento ed è corretta anche in caso di ROUND ROBIN (batterie con più piloti delle corsie disponibili) perché prende in considerazione il minuto di corsa effettivo del pilota. In round-robin potrebbero dunque visualizzarsi due posizioni identiche perché i piloti si trovano effettivamente in minuti diversi della gara. *(esempio: in manche da 5 minuti, se un pilota inizia a correre nella seconda manche per lui è il minuto 1°, mentre per chi ha già cominciato sarà il minuto 6°)*

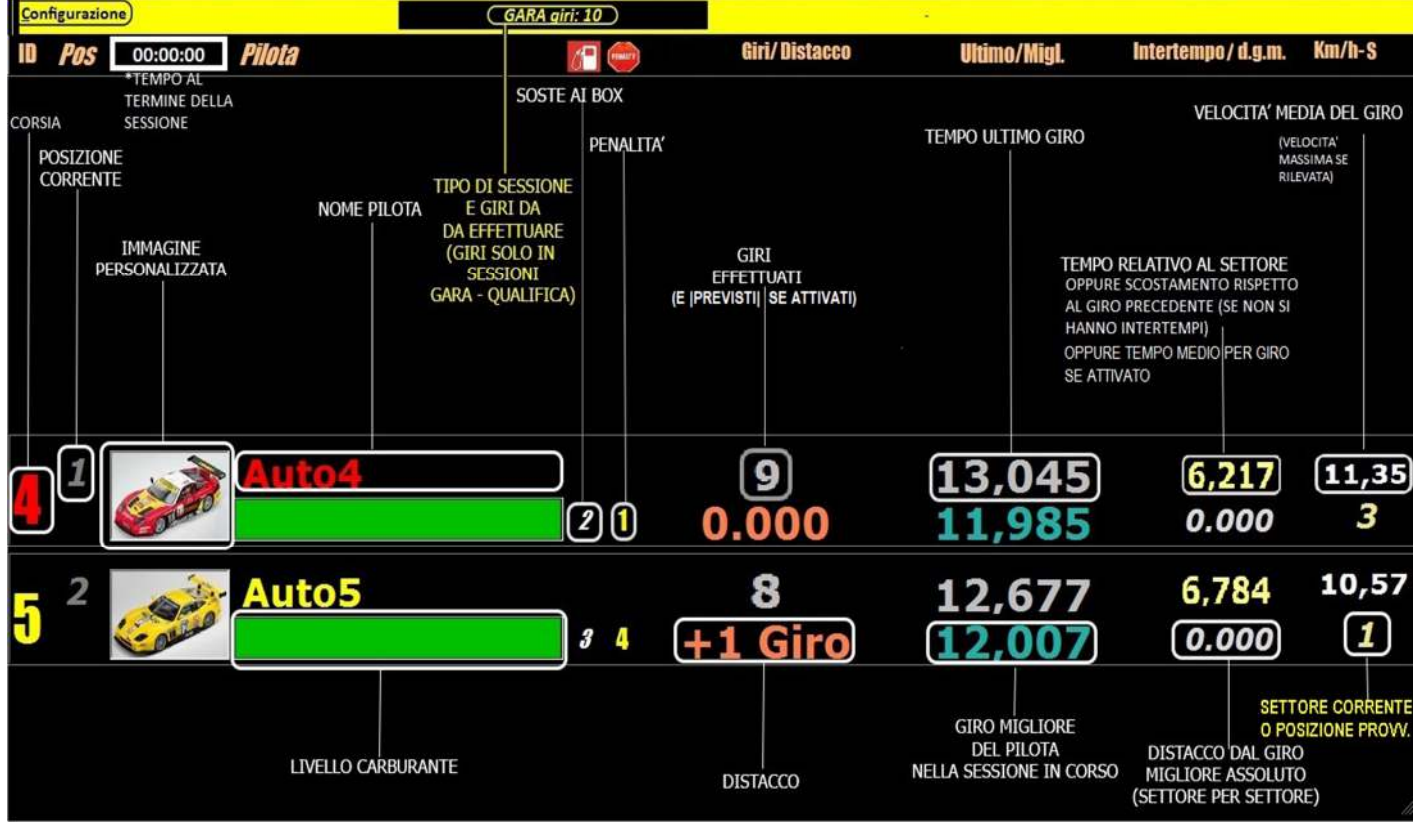

**\*\*NB:** nella cartella /Immagini/Piloti è possibile inserire delle immagini rinominate con il nome del pilote. Ogni qualvolta il nome pilota appare nel tabellone dei tempi, verrà associata automaticamente l'immagine. Esempio: inserisco il file Pinco.jpg, se ho un pilota che si chiama Pinco, apparirà nel tabellone l'immagine Pinco.jpg .

Nella barra superiore è presente il menù configurazione dove si può scegliere il tipo di ordinamento, se per corsia o per posizione, in pratica/qualifica o gara. In pratica/qualifica la posizione e distacco viene calcolata esclusivamente sul giro veloce.

Si può scegliere se mostrare il distacco dal pilota di testa oppure da quello che precede a seconda delle preferenze. Si può attivare una seconda schermata , premendo su "**MONITOR ULTIMI GIRI**" (oppure "**ALT+M"**), dove vengono mostrati gli ultimi 20 giri di ogni pilota, con tempi, velocità medie o massime(se il tracciato è impostato per la rilevazione della velocità) e lo scostamento dal giro precedente (o tempo medio). In testa alle colonne apparirà il giro migliore della corsia.

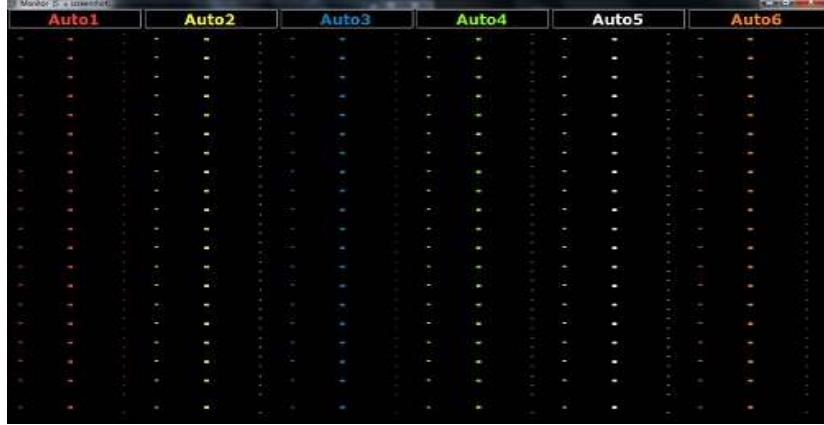

Si può scegliere quale tipo di avviso sonoro (relativo agli eventi della sessione), attivare o disattivare. Questi effetti sonori sono nella cartella di installazione (SFX) e si possono sostituire a piacimento mantenendo lo stesso nome file. Si può decidere se mostrare sul tabellone i giri totali e/o il tempo totale/rimanente al termine della sessione e scegliere se mostrare il tempo rimanente ingrandito (prenderà il posto delle intestazioni "Pos." e "Pilota").

Si può resettare, riavviando con gli stessi parametri, la sessione in corso.

In "Gestione APP", si può attivare la riproduzione vocale dei tempi sul giro tramite il proprio smartphone con la relativa APP installata. (vedi ultimo paragrafo per istruzioni)

Premendo sul tipo di sessione , presente al centro della barra superiore, si può resettare allo stesso modo del menù.

A destra della barra superiore si può premere "PAUSA" in maniera rapida in caso di monitor touchscreen.

Alcune funzioni importanti sono attivabili anche tramite **tasti rapidi**:

**-" ALT+S":** salva l' immagine dell'intera schermata. Le immagini vengono salvate nella cartella "screen";

**-" ALT+M"** e **" ALT+N":** Apre e chiude il monitor degli ultimi 20 giri;

- **"BARRA SPAZIATRICE":** mette in pausa, stacca la corrente in pista e fa apparire la schermata del semaforo;

- **"CTRL+F12":** termina la sessione, non l'annulla, verrà mostrata la pagina dei risultati con i dati rilevati fino a quel momento.

- **"TASTI NUMERICI"**: con la **gestione delle penalità** attiva, premendo il tasto numerico corrispondente al numero della corsia da penalizzare, verrà assegnata una penalità

-"**DOPPIO CLICK SUL GIRO MIGLIORE**": annulla "in corsa" il giro migliore ripristinando il precedente (personale e assoluto). -"**DOPPIO CLICK SUL NUMERO DEI GIRI DEL PILOTA**": incrementa di 1 il numero di giri selezionato in maniera rapida, senza mettere in pausa. (utile in caso di passaggi saltati per cambi corsia, incidenti etc etc…..)

-"**DOPPIO CLICK SULLA POSIZIONE DEL PILOTA**": se si è in una gara avanzata con rotazioni a tempo, si aprirà una schermata (in semi trasparenza) riportante la **classifica provvisoria generale** a quel minuto. (ricliccando sul campo posizione si chiuderà)

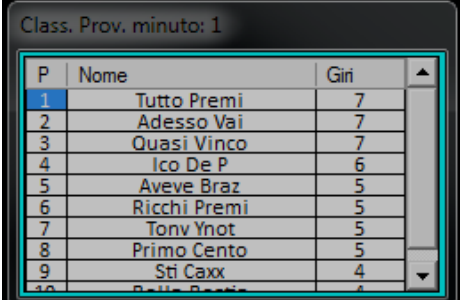

Il ricalcolo viene effettuato ogni minuto, esattamente come per il campo "posizione provvisoria" sotto il numero dei giri, e conteggia in primo luogo i giri effettuati e in secondo luogo il tempo impiegato. A parità di giri verrà mostrato il distacc da chi precede, altrimenti il tempo totale all'ultimo passaggio.

NB: Questa classifica generale provvisoria considera sempre il minuto di gara del primo della batteria. In caso di round-robin potrebbe non visualizzare i dati di tutti i piloti in quanto alcuni potrebbero "correre" in un minuto differente dal primo. La schermata si chiuderà automaticamente alla chiusura del tabellone, in alternativa è possibile doppio cliccare nuovamente sul campo "**posizione**" nel tabellone dei tempi. E' Possibile ridimensionarla a piacimento (in altezza).

- **"TASTI FUNZIONE (F1,F2 ecc)"** : esclusivamente in sessioni di PRATICA, resettano i tempi della corsia (F1 =corsia 1)

# **SEMAFORO (PAUSA)**

Questa è la schermata di avvio sessione o pausa, la corrente è staccata e si possono vedere dei semafori rossi.

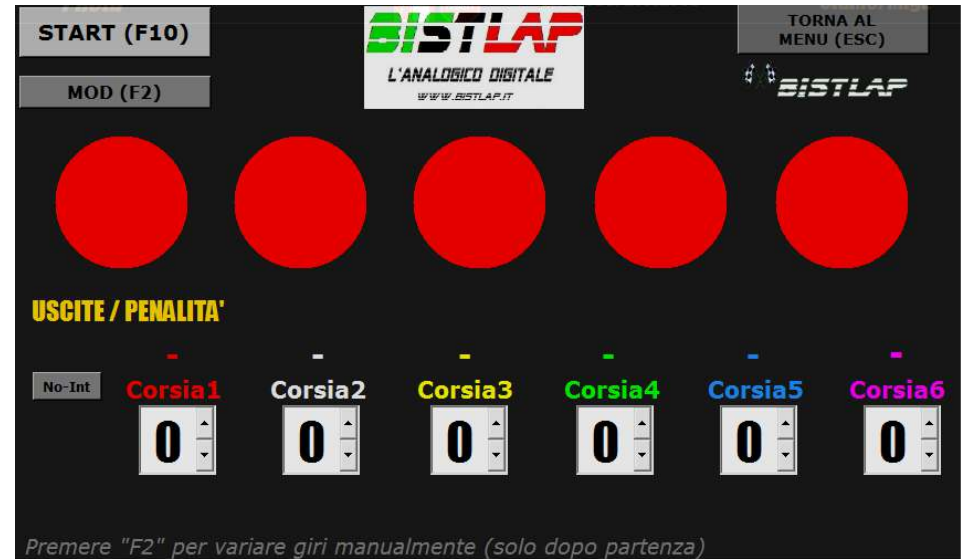

Premendo il tasto "**START**" oppure **"F10"** partirà il conto alla rovescia per l'avvio sessione e l'attacco della corrente.

Premendo il tasto "**TORNA AL MENU'**" oppure **"ESC"** si annullerà la sessione e si tornerà al menù principale.

Premendo il tasto "**MOD**" oppure **"F2"** viene mostrata una parte dove si possono editare manualmente i giri dei vari piloti in caso di errate rilevazioni. Per modificare i giri è necessario che la riga del pilota sia visibile sul tabellone.

Premendo il tasto "**No-Int**" ogni passaggio successivo viene conteggiato, senza considerare il tempo di interdizione o carburante.

In caso di necessità , doppio-cliccando l'immagine '**BistLap**'(in alto a destra, sotto il tasto 'TORNA AL MENU'), si può saltare la procedura di conto alla rovescia, facendo sparire immediatamente il semaforo e dando corrente in pista. Attenzione: usando questa funzione per riprendere da uno stato di pausa a gara in corso(non in partenza), potrebbe falsare i tempi rilevati successivamente.

Cliccando sul "**NOME DEL PILOTA**", per le sessioni supportate, apparirà la cronologia dei passaggi e relativi tempi. Se nel menù principale è stata attivata la **gestione delle uscite/penalità**, qui si possono assegnare ai vari piloti: si può fare posizionandosi sul rispettivo campo che verrà evidenziato in giallo oppure, in maniera più rapida, premere sulla tastiera il numero relativo alla corsia su cui incrementare di +1 il valore delle uscite. Il tutto è confermato da un avviso sonoro. Premendo "**INVIO**" , il semaforo diverrà trasparente permettendo la visualizzazione del tabellone mantenendo lo stato di pausa. Tornerà visibile ripremendo '**INVIO**' oppure avviando il conto alla rovescia con il tasto rapido '**F10**'. **NB**: in stato di pausa, la BistBox (ad esclusione delle versioni Ultrasonic senza relè) può rilevare un solo passaggio per sensore per gestire al meglio passaggi per inerzia. Questo passaggio sarà visibile sul tabellone dopo che la pausa (semaforo)

sarà terminata. **NB**: il tempo del giro è rilevato direttamente dalla BistBox, non dal software pc, pertanto dopo il tempo di pausa viene

"calcolato" per differenza rispetto al tempo di pausa. Questo tempo non può essere preciso pertanto non viene mai considerato come eventuale giro veloce.

# **RISULTATI SESSIONE**

Questa è la schermata riepilogativa della sessione conclusa, mostra posizione, distacchi e le varie rilevazioni effettuate. Il giro veloce della sessione sarà evidenziato in giallo, mentre il miglior giro assoluto (in caso di rotazioni) sarà evidenziato in verde (il proprio giro migliore, fra le varie sessioni, è riportato sotto il giro migliore della sessione appena terminata). Il *distacco* è sempre inteso rispetto al primo.

**NB**: il distacco è sempre relativo alla rilevazione del tempo sul medesimo giro (o intertempo dello stesso giro) dunque in caso di sessioni a tempo, che non terminano al traguardo, potrebbe non rispecchiare il distacco reale.

In caso di modifica manuale di giri (o settori) nella manche finale di rotazione , il distacco potrebbe mostrare valori errati. La *velocità massima* raggiunta è relativa alla sessione o al totale delle sessioni(in caso di rotazione).

La *velocità media* è relativa al giro migliore in caso di sessioni di qualifica o pratica, mentre è relativa al totale della sessione in caso di gara.

**In caso sia l'ultima manche di rotazioni a tempo** è possibile cliccare sul nome del pilota per inserire i settori di pista percorsi (max 999). Al termine degli inserimenti si deve cliccare sul titolo della sessione (in alto a sx) per confermare e aggiornare la pagina con i dati immessi. **(In caso di gara avanzata è possibile inserire questi valori successivamente, agendo direttamente sulla tabella)**

All'uscita dei questa schermata viene automaticamente salvata la telemetria dei vari passaggi nella cartella "TELE" (contenente il numero di corsia, il nome del pilota, il tempo del giro, il tempo progressivo trascorso, se si è sostati ai box e il livello del carburante) e un file riepilogativo dei risultati finali. Questi file possono essere aperti e modificati con Excel. Con '**cattura schermata Genera Qrcode'** , viene salvata l'immagine della schermata nella cartella "SCREEN" e generato un **qrcode** per la visualizzazione online tramite la sua lettura . **NB:** E' necessaria una connessione a internet e non si deve rinominare il file se si vuole generare il qrcode.

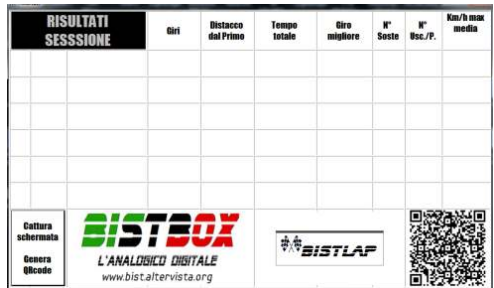

Premendo "**ESC**" si chiude la schermata in maniera rapida.

**NB**: in caso di configurazione con **desktop estesi (monitor multipli)** le schermate del Tabellone dei tempi, Semaforo (pausa), Monitor ultimi giri e Risultati finali, memorizzano la loro posizione fino al riavvio del programma. Possiamo cosi ottenere, ad esempio, un monitor con il tabellone e l'altro con gli ultimi 20 giri, oppure un monitor con il tabellone e un altro con il menù principale. Il Semaforo e i Risultati appariranno di base dove è mostrato il Tabellone.

# **BIST***APP (La versione su playstore, nonostante sia ancora funzionante, non è più aggiornata e sostituita dalla "WebApp" integrata in BistLap)*

Se spuntato nel **tabellone dei tempi**, si potranno sentire tramite qualsiasi browser, i tempi sul giro e i dati di gara della corsia selezionata oltre che gestire l'alimentazione del tracciato e le penalità.

Per utilizzare la WebApp occorre:

- 1) Avviare BistLap come Amministratore e abilitare la porta 80 e 14124 (oppure disattivare eventuali firewall).
- 2) Fare parte della medesima rete WiFi del server su cui è eseguito BistLap.
- 3) Avviare il server di gestione messaggi premendo il tasto WebApp nel menù principale.

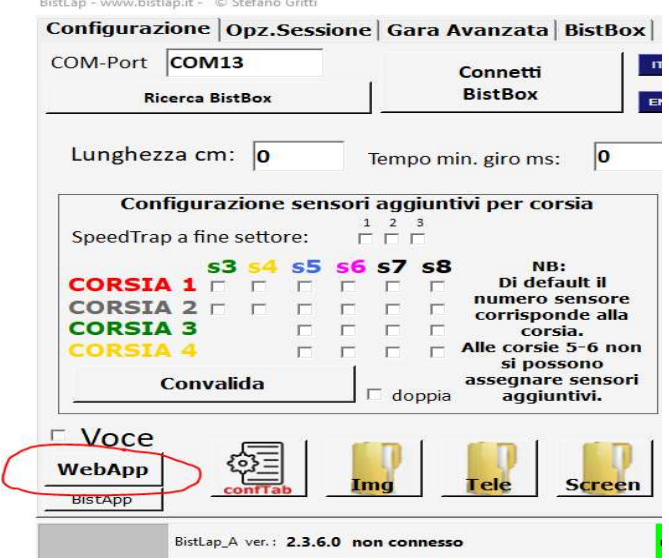

4) Inquadrare il QrCode con il proprio dispositivo mobile e aprire la pagina web associata:

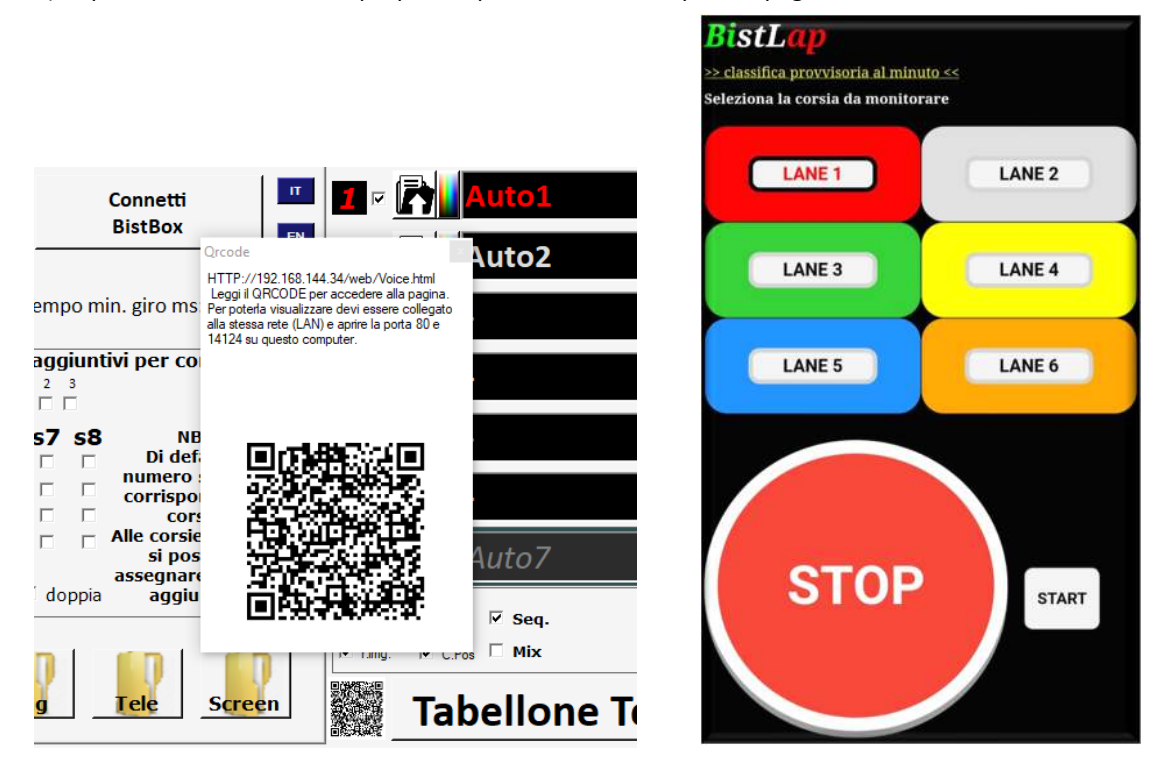

A questo punto dopo ogni passaggio udirete i tempi sul giro ed altri dati come tempo mancante, distacco e numero del giro. 2 avvisi sonori indicheranno l'eventuale mancanza di carburante e il giro veloce.

E' inoltre possibile gestire l'attacco e lo stacco dell'alimentazione in pista se è spuntato, nel menù di configurazione del

tabellone dei tempi, "**accetta tasto stop**". Premendo il tasto "**STOP**" si toglierà l'alimentazione del tracciato, premendo invece il tasto piccolo "**START**" si ridarà alimentazione.

Se nel file confTab.cfg la variabile PenApp = True, e nelle impostazioni è attiva la gestione delle penalità, ad ogni pressione del tasto "STOP" verrà automaticamente assegnata 1 penalità alla relativa corsia.

NB: gli avvisi vocali e i tasti "**stop**" e "**start**" saranno abilitati unicamente se è attivo il tabellone dei tempi e se è stato avviato il servizio avendo premuto il tasto WebApp nel menù principale

# *SERVER WEB*

Impostando "**srvweb=True**" nel file config.cfg e aprendo la porta 80 su eventuali firewall, all'avvio di BistLap (in modalità amministratore) si potrà accedere a un server web in locale che mostra le classifiche di una gara avanzata a tempo. Doppio-cliccando sull'immagine "**qrcode**" si aprirà una finestra riportante indirizzo e qrcode, comodamente scansionabile con dispositivi portatili, che porterà direttamente alla pagina web delle classifiche.

Per visualizzare la pagina, tramite un qualsiasi browser, è necessario essere connessi alla stessa rete del pc su cui è in esecuzione BistLap.

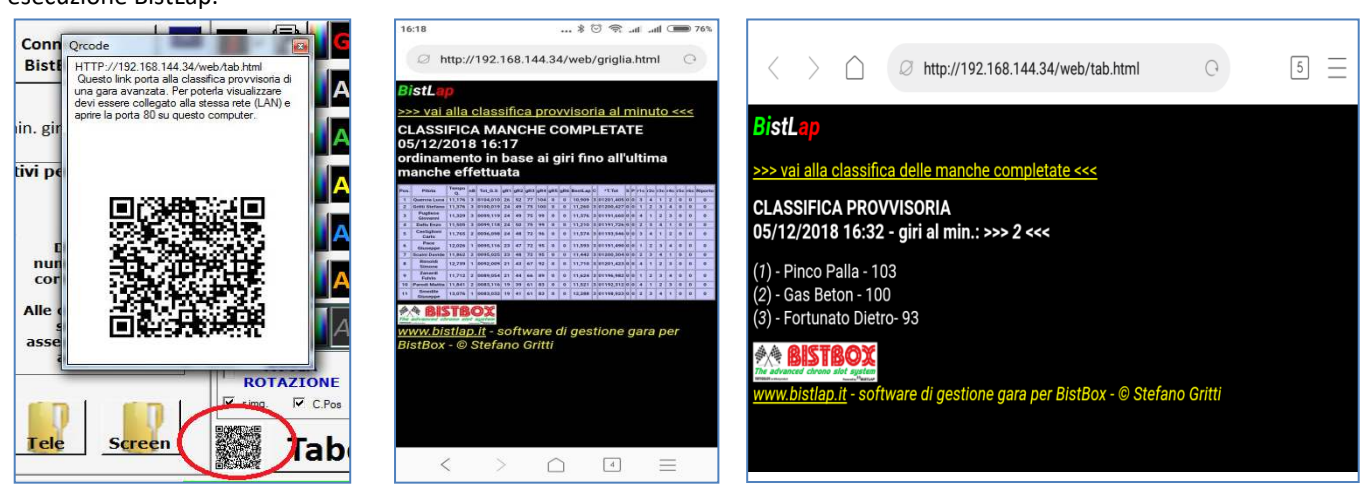

#### *COSA FARE SE….:*

**1) voglio alimentare il tracciato prima di avviare la corsa:** basta premere sul tasto ON/OFF del menù principale prima di entrare nel tabellone dei tempi. Se si è già nel tabellone è possibile ugualmente far partire la sessione per poi resettarla (premendo su reset nel menu "configurazione" del tabellone) per poter riavviare la sessione corrente.

**2) si è bloccato/spento il pc mentre ero in rotazione**: riavviare bistlap, assicurarsi di inserire le identiche impostazioni nella scheda **'Opzioni sessione'** e selezionare avvia rotazione. Apparirà la richiesta di ripristino rotazione con i dati salvati all'ultima manche.

**3) ho creato una batteria da 4 piloti ma ho dimenticato la selezione su 5 corsie perché la batteria precedente era da 5(round robin):** se la rotazione non è ancora avviata è possibile selezionare "abilita mod" e deselezionare la 5 "corsia". Se invece si è già terminato la prima manche e ci accorgiamo che nella seconda un pilota è visualizzato nello "slot" 5 occorre riposizionare le auto nella posizione finale di manche 1. Riavviare bistlap, selezionare le 4 corsie e avviare la rotazione. La procedura di ripristino del punto 2 , caricherà i dati della prima manche automaticamente e si potrà nuovamente procedere.

**4) ad un pilota è stato assegnato un giro in meno:** posso doppio-cliccare sul numero dei giri del pilota per incrementare di 1 il numero dei giri completati, oppure dalla schermata di pausa, rettifico i giri (+ o - ). Anche in manche successive.

**5) non assegna il giro ma il campo del giro lampeggia:** verificare il tempo di interdizione e la situazione del carburante.

**6) Un'auto di un'altra corsia è passata sotto un sensore di rilevamento:** Se il tempo di interdizione è impostato correttamente è sufficiente incrementare il numero dei giri dell'auto in questione. La corsia dove è stato rilevato il passaggio non dovrebbe contare il giro o, se sopra il tempo di interdizione, non conterà il passaggio successivo generando un tempo inferiore. Verificare la validità del giro "veloce". **7) Voglio annullare un giro veloce:** Dopio-click sul giro veloce da annullare. Se si tratta di una gara avanzata, e la manche è già terminata, è possibile editarlo manualmente nella griglia di gara avanzata.

**8) al termine di una manche di rotazione (o dopo aver premuto "pausa") mi sono fermato proprio sotto i sensori del traguardo:** Dopo lo stacco dell'alimentazione, i passaggi vengono rilevati per ulteriori 2 secondi coprendo questo genere di casi. In caso di dubbio è possibile verificare i passaggi dal dettaglio nella cartella "TELE". L'auto va poi riposizionata dopo il sensore per la manche successiva. Se è attiva la gestione del carburante e la manche è finita mentre stavo ero in rifornimento è necessario riposizionare ugualmente l'auto dopo il sensore. **9) voglio vedere il dettaglio di ogni passaggio:** Al termine di ogni sessione viene generato un file .csv nella cartella "TELE". In funzione al tipo di sessione il file presenterà vari dettagli. Ad esempio dopo una manche di gara avanzata a tempo, verrà generato un file nominato con il numero di rotazione, la data e l'ora attuale. Al suo interno si potranno leggere il numero corsia, nome del pilota, il numero del giro, il tempo del giro, il tempo progressivo e (se abilitato) il livello del carburante e se ci si è fermati ai box.

**10) nella griglia di GARA AVANZATA e in CLASSIFICA non vedo tutti i round:** La griglia viene generata in base al numero di corsie selezionate al momento del termine delle qualifiche. Pertanto se ho selezionato solo 2 corsie vedrò 2 round (ma registra ugualmente i dati). Per visualizzarli occorre premere (una volta selezionate ad esempio 4 corsie) sul tasto 'carica/aggiorna dati'

**11) Siamo senza commissari in gara, dopo ogni uscita premo il tasto pausa. Vorrei che il pilota uscito stesse fermo per 4 secondi come penalità appena riprendiamo la corsa:** Innanzitutto si deve impostare nel file confTab.cfg il campo penPau=True e impostare il campo tstPa=4, nella scheda di opzioni sessione occorre attivare la gestione delle penalità. A questo punto, mettendo in pausa ad ogni uscita, basta assegnare una penalità al pilota uscito. Allo scattare del verde il pilota penalizzato verrà fermato per 4 secondi.

**12) Sento il "beep" dalla BistBox ma non appare niente sul tabellone:** nel menù verificare la spunta delle corsie e il nome pilota. **13) La classifica finale avanzata non è ordinata correttamente:** L'ordinamento va in base all'alle impostazioni inserite nella scheda **'opzioni sessione'** verificare che corrispondano alla gara effettuata (tempo, giri, F-Uno mode)(vedi pag.10).

**14) Voglio aggiungere un pilota arrivato dopo le qualifiche:** selezionare "abilita mod", premere sul tasto rosso che compare sotto il flag. **\*\*\*\*\*\*\*\*\*\*\*\*\*\*\*\*\*\*\*\*\*\*\*\*\*\*\*\*\*\*PROCEDURA PER GARA AVANZATA\*\*\*\*\*\*\*\*\*\*\*\*\*\*\*\*\*\*\*\*\*\*\*\*\*\*\* (dettaglio a pag 5,6,7,8)** 

**1)** Nella scheda di gara avanzata (qualifica) inserire nel campo giallo il nome di ogni pilota.

**2)** Impostare le opzioni sessione desiderate(giri o tempo) e selezionare "AVVIA QUALIFICHE", dopodiché selezionare il pilota che deve partire e assicurarsi che il suo nome appaia nei campi a destra sulle "corsie" selezionate. Sarà possibile aggiungere piloti anche a qualifiche in corso deselezionando "AVVIA QUALIFICHE".

**3)**Terminate le qualifiche premere il tasto "CONVALIDA". I dati verranno riportati nella scheda di gara avanzata (gara).

**4)** Impostare le opzioni di sessione (il tempo o i giri, si riferiscono a ogni manche).

**5)** Cliccare sul nome pilota fino a quando il colore non sarà quello della corsia desiderata.

**6)** Una volta assegnati tutti i piloti della batteria alle corsie, cliccare sul tasto "CREA BATTERIA". Per correre in 5 o 6 su una 4 corsie, occorre selezionare le corsie 5 e 6 a destra della scheda di gara avanzata. I nomi verranno riportati a destra, di fianco alle "corsie".

**7)** Premere il tasto verde che indica il tipo di rotazione selezionata per accedere al tabellone dei tempi con visibile il semaforo.

**8)** Dopo ogni manche, la griglia di gara verrà ordinata in base al numero di manche e i giri effettuati, mettendo a confronto le varie batterie. **9)** Alla fine dell'ultima manche di rotazione (nel caso di una rotazione a tempo), occorre inserire i settori di pista: Cliccare sul nome del pilota e inserire manualmente i settori e premere "CONFERMA". Dopo l'inserimento dei settori per tutti i piloti, cliccare in alto sinistra nel titolo della pagina dei risultati per visualizzare la classifica finale per la batteria. In ogni caso i dati saranno riportati nella griglia di gara avanzata e sarà possibile editarli manualmente (direttamente nella griglia) selezionando "**abilita mod**.".

**10)** Ripetere i punti 5-6-7-8 fino al termine delle batterie. La classifica nella schede di gara avanzata, sarà sempre in funzione all'ultima manche disputata. Per visualizzare la classifica finale, premere sul tastino sotto l'opzione "abilita mod".

# **File "confTab.cfg"**

---------VALORI EDITABILI / VEDI MANUALE PER ISTRUZIONI-------------Funzione LED (pin13) 1000=passaggio/ 1001=disattivo / 1002=box / <1000=con speedtrap, Autovelox--led1:1002 ---------moltiplicatore velocità rilevata/media---------convvel:1 ---------distanza sensori speedtrap in metri  $(25 cm = 0, 25)$ --------- $mtSpTrap:0.25$ -----consumo costante: riducendo tfuel si consuma maggiormente (min 40, max 400, standard = 150)---tfue1:150  $\ldots$  $\ldots$ -capienza serbatoio. valori da 1 a 5 (valore standard = 2) $\ldots$  $\ldots$  $xfue1:2$ ---------se fuelgiro >0 il consumo carburante è fisso in % ad ogni giro (min 0 max 25)--------- $fuelgiro:  $\theta$$ ----secondi per ripresa da pausa automatica (0 = no ripresa automatica, min 10 max 120)---pasec:0 ---------secondi necessari per scontare 1 penalita'(partenza, falsa partenza e stop&go)---------- $+5+60:1$ ---------secondi necessari per scontare 1 penalita' dopo lo stato di PAUSA---------tStPa:1 ---solo per BISTBOX PRO, se true in stop&GO mantiene la corsia alimentata--------stopAlim:False ---solo per BISTBOX PRO, In PARTENZA se True alimenta la corsia solo quando le penalita sono a 0---PenStart:False ---solo per BISTBOX PRO, dopo una PAUSA se True alimenta la corsia solo quando le penalita sono a 0---PenPau: True ---solo per BISTBOX PRO, se True la gara si resetta dopo una falsa partenza---ResetFP:False ---Mostrare al posto dello scostamento il tempo medio a giro---Tmedio:False ---Mostrare accanto al giri effettuati la previsione dei giri a fine sessione---PreGir : False ---Mostra il semaforo trasparente---SemaTrasp:False ---In modo Pratica e se voce e'attiva, riproduce l'ultimo tempo del giro---VoceLap:False ---Se True elimina i bordi coloroati delle corsie nel tabellone dei tempi---NoBordi:False ---Se True, premendo il tasto stop dall'APP, assegna automaticamente una penalità---PenApp:False

E' possibile aprire, e editare, il file confTab.cfg usando il classico "notepad".

Sotto la riga "---VALORI EDITABILI…." è possibile personalizzare delle funzioni di BistLap. Occorre rispettare le regole (decimali o valori predefiniti, maiuscole e miunscole) per evitare errori.

Alcuni campi sono stati trattati nel dettaglio nei paragrafi precedenti, di seguito una sintesi per ognuno di essi: **ledl =** serve per gestire il led (su pin 13) della BistBox. E' possibile farlo lampeggiare ad ogni passaggio sul traguardo impostando il valore di "1000". E' possibile farlo accendere se qualcuno si trova nei box, si spegnerà poco dopo che il box sia libero, con il valore "1002". Impostando un valore inferiore a 1000 ed esclusivamente in presenza di una speedtrap, avrà la funzione di autovelox. Con quest'ultima funzione effettuerà un lampeggio veloce (stile flash) se la velocità rilevata è superiore al valore impostato. Se nel campo imposto "20" significa che se supero i 20km/h, il led si accenderà. Impostando "l'autovelox" nel tabellone dei tempi si evidenzierà la velocità massima per chi ha superato il limite e si attiverà anche un avviso sonoro. Non sono ammessi decimali.

**convel =** serve per moltiplicare la velocità media e rilevata. A tabellone verrà riportata la velocità reale moltiplicata per questo valore. Se ad esempio la velocità media del giro sono 9,434 km/h, impostando un valore di "14,2" verrebbe visualizzato 133,96.

**mtSpTrap =** distanza in metri fra i sensori per rilevare la velocità 0,255 = 25,5 centimetri. Sono ammessi 3 decimali. **tfuel =** serve per regolare il consumo di carburante fisso (indipendentemente dal tempo di riferimento impostato nel menù). Non sono ammessi decimali.

**xfuel =** capienza del serbatoio. Influisce sul numero di giri fattibili con un pieno e sul tempo di rifornimento. Valori da 1 a 5.

**pasec =** tempo espresso in secondi per riprendere dalla pausa automatica. Non sono ammessi decimali.

**tStGo =** è il tempo che in generale viene scontato per ogni singola penalità espresso in secondi. Non sono ammessi decimali. **tStPa =** è il tempo, in secondi, da scontare per ogni singola penalità dopo uno stato di PAUSA. Non sono ammessi decimali. **stopAlim =**se True, in Stop&Go mantiene la corsia alimentata

**PenStart =** False o True. Con True , ogni penalità viene scontata in partenza: se ad esempio ad un pilota vengono assegnate 2 penalità, allo scattare del verde il pilota non avrà alimentazione sulla sua corsia fino a che non saranno trascorsi 2 x i secondi impostati in tStGo.

**PenPau =** False o True . Se True , ogni penalità viene scontata dopo lo stato di pausa allo scattare del verde (non in partenza). **ResetFP =** False o True. Se impostata la falsa partenza e questo campo ha il valore di "True", quando si verifica una falsa partenza la gara viene resettata e si deve ricominciare la sessione.

NB: con falsa partenza e gestione penalità attivi, impostando **PenStart**=True e **ResetFP**=False, una falsa partenza comporta lo stop immediato del pilota, inoltre starà fermo per ulteriori **'tStGo'** secondi dopo lo scattare del verde.

NB(2): con falsa partenza e gestione penalità attivi, **ResetFP**=True ha priorità su tutto il resto, resettando la corsa in caso di falsa partenza.

**Tmedio=** se True mostra il tempo medio al posto del campo "scostamento" solo se non sono presenti INTERTEMPI. **PreGir =** se True mostra di fianco al numero dei giri in una gara a tempo, la previsione dei giri a fine manche.

**SemaTrasp =** se True, quando si entra in pausa (o "ponte") il semaforo appare trasparente. Torna visibile al countdown o premendo "Enter"

**VoceLap =** se True e l'opzione "VOCE" nel menù principale è flaggata e solo in modalità pratica, riproduce vocalmente il tempo di ogni passaggio.

**NoBordi =** se True elimina i bordi colorati nel tabellone dei tempi

**PenApp=** se True e la gestione delle penalità è attiva, consente di assegnare automaticamente una penalità dopo la pressione del tasto "STOP" dalla WebApp.

*Per tutti i dettagli sulle versioni consulta il sito www.bistlap.it o il file di changelog* 

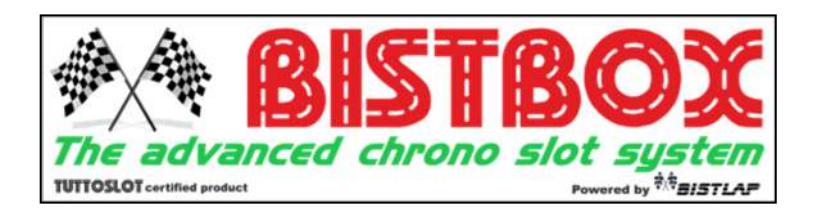